## **So aktualisieren Sie die Blancco Management Console**

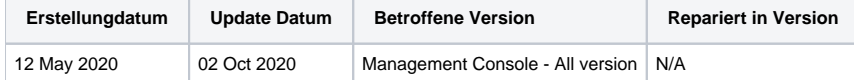

## Beschreibung

Auf dieser Seite werden die grundlegenden Schritte zur Aktualisierung einer Blancco Management Console erläutert.

Bevor Sie Aktualisierungen in einer Produktionsumgebung ausführen, stellen Sie sicher, dass die vorhandene Blancco Management Console-Datenbank und das Installationsverzeichnis vollständig gesichert sind.

## Schritt-für-Schritt-Anleitungen

- 1. Lesen Sie das Blancco Management Console Administratorhandbuch, um sicherzustellen, dass die Systemanforderungen erfüllt sind, bevor Sie das Update ausführen.
- 2. Laden Sie das Installationspaket für die neue Managementkonsole herunter. Es kann über eine vorhandene BMC in der Registerkarte Support heruntergeladen werden, wenn der angemeldete Benutzer Admin ist (erfordert eine aktive Internetverbindung auf Ihrem Verwaltungskonsolen-Server). Wenn Ihr BMC-Server keinen Zugang zum Internet hat, können Sie beim Technischen Support einen Download-Link anfordern.

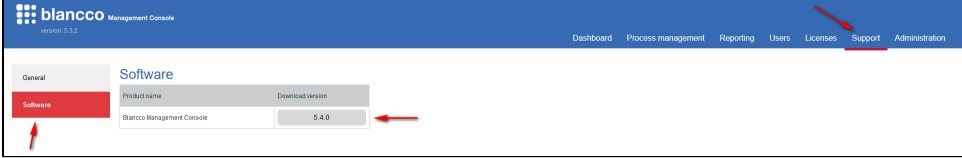

- 3. Stellen Sie sicher, dass Sie Ihre Datenbank sichern, falls während der Aktualisierung ein Problem auftritt. Sie sollten auch unbedingt den BMC-Installationsordner sichern.
- 4. Wenn Sie einen **HASP-Schlüssel** (physisch oder virtuell) verwenden, **trennen** Sie den HASP-Key am besten vom der Blancco Management Console-Server oder **deaktivieren Sie HASP im Gerätemanager** (SafeNet Inc. HASP-Key, SafeNet Inc. SentinelHL-Key & SafeNet Inc. USB-Key)
- 5. **Stoppen Sie den Blancco Management Console Service**.
- 6. Starten Sie das Installationsprogramm, indem Sie das .jar-Paket mit Administratorrechten ausführen und folgen Sie den Anweisungen.
- 7. Wenn Sie aufgefordert werden, den Installationspfad auszuwählen, geben Sie den Pfad zur aktuellen Installation der Verwaltungskonsole an und klicken Sie auf "Weiter".

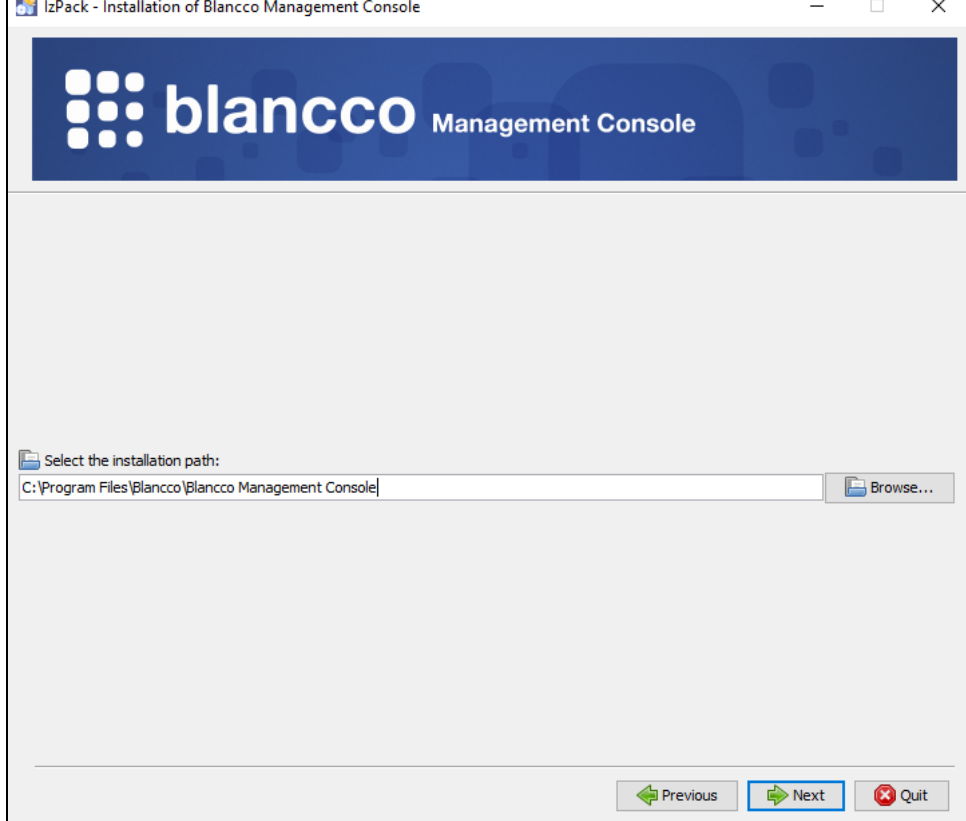

## 8. Sie werden mit einer untenstehenden Warnung dazu aufgefordert. Klicken Sie zur Bestätigung auf "Ja"..

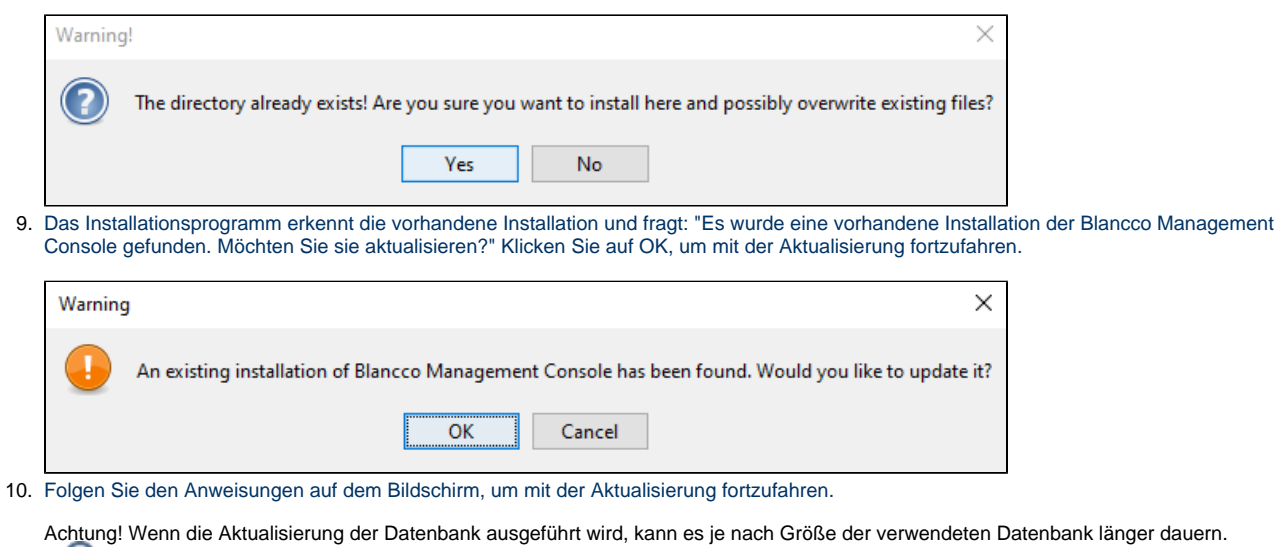

Während dieser Phase kann es so aussehen, als sei das Installationsprogramm eingefroren. Bitte haben Sie Geduld und lassen Sie den Prozess laufen.

11. Nachdem die Aktualisierung erfolgreich abgeschlossen wurde, wird empfohlen, den Browser-Cache zu aktualisieren, bevor Sie sich bei der aktualisierten Blancco Management Console anmelden.

Falls während der Aktualisierung ein Fehler auftreten sollte, sammeln Sie die Protokolle der Verwaltungskonsole mit Hilfe der hier genannten Schritte: Sammeln Sie die Protokolle der Management-Konsole mit dem Selbstdiagnose-Tool und kontaktieren Sie den technischen Support von Blancco, indem Sie ein neues Ticket einreichen.